# 職涯諮詢預約系統使用說明

文件建立日期: 2016.08.15 文件修改日期: 2016.08.31

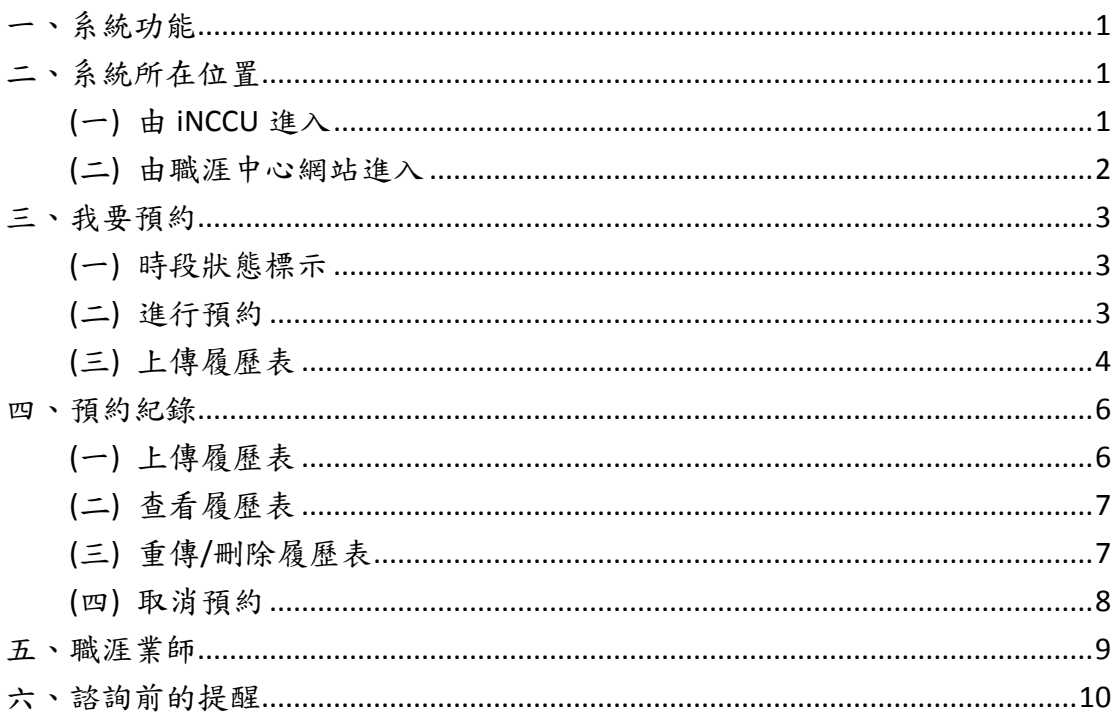

# <span id="page-0-0"></span>一、系統功能

透過本系統,學生可以自行預約本校學務處職涯中心所提供的職涯業師諮 詢服務。職涯業師是由一群工作經驗豐富及熱心服務的畢業學長姐所組成,提 供本校同學職涯方向探索諮詢、學生職涯規劃諮詢、中英文履歷表寫作指導與 修改、面試技巧演練等專業服務。

有關本服務之詳細說明,請參閱學務處職涯中心網站。

# <span id="page-0-1"></span>二、系統所在位置

<span id="page-0-2"></span>(一) 由 iNCCU 進入

1. 學生可先登入本校 iNCCU、點選校園資訊系統/校務系統 web 入口、進入學 生資訊系統後,於「資訊服務」區塊中點選「職涯諮詢預約」(如圖 2.1)即 可。

|                                        | 回<br>黔<br>- 45<br>宋<br>592<br>愈<br>校務資訊系統 |              |              |    |
|----------------------------------------|-------------------------------------------|--------------|--------------|----|
| 學生資訊系統                                 | 行政音訊系統<br>教師首訊系統                          | 行政管理系统       | 請輸入關鍵字       | 搜尋 |
| 校務資訊系統 → 學生資訊系統                        |                                           |              |              |    |
| 丹生常用系统<br>· 成績査詢<br>鬫<br>選課服務          | 資訊服務 –                                    |              |              |    |
| 全校課程查詢<br>閉<br>本學期教學意見調査<br>學牛住宿申請結果查  | ★ 學生個人基本資料維護                              | ★ 全人發展與自我管理  | ★ 車業誇照維護     |    |
|                                        | ★ 學生履歷維護                                  | ★奬懲記録查詢      | ★ 場地甲語登記     |    |
| 日人使用記録<br>・人事査詢                        | ★ 教務處教室借用甲語                               | ★ 工讀甲請登錄及工讀機 | ★ 市立聯合醫院附設政大 |    |
| 終身學習紀錄<br>・活動報名(原聯合報<br>名)             | 職涯諮詢預約                                    | ★ 心諮晤談預約     | ★ 社團/系級幹部    |    |
| 電算中心線上服務台<br>勞動型學生助理進用                 | ★ 團體活動緊急通聯登錄                              | ★ 遺失物品查詢     | ★ 重要會議查詢     |    |
| 近期热胃系统<br>緊急聯絡人                        | ★ 活動報名(原聯合報名)                             | ★門禁註銷及學生證補(  | ★ 電算中心線上服務台  |    |
| 弱勢學生擔任兼任助<br>理意願調査<br>LLI EBISFEE COEA | ★ 表單服務系統                                  | ★ 弱勢學生擔任兼任財理 | ★ 緊急聯絡人      |    |

圖 2.1 學生資訊系統中之職涯諮詢預約

2. 進入本系統後,畫面如 2.2 所示。

|              | <上一週 C回本週    |              |              |               |              | 下一週》         |
|--------------|--------------|--------------|--------------|---------------|--------------|--------------|
| 0S/2S<br>Sun | 08/29<br>Mon | 08/30<br>Tue | 08/31<br>Wed | 09/01<br>Thu  | 09/02<br>Fri | 09/03<br>Sat |
|              | 14:10-15:00  |              | $9:10-10:00$ | $13:10-14:00$ |              |              |
|              | 陳培元Q         |              | 呂昭弦 Q        | 余佳容Q          |              |              |
|              | ●已額滿         |              | ●已額滿         | ●已額滿          |              |              |
|              | 14:10-15:00  |              | 11:10-12:00  | 14:10-15:00   |              |              |
|              | 陳尚修Q         |              | 吳致廷Q         | 黃南雅Q          |              |              |
|              | ●已額滿         |              | ■我已預約        | ■我要預約         |              |              |
|              | 15:10-16:00  |              |              | 15:10-16:00   |              |              |
|              |              |              |              | 金傳蓬Q          |              |              |

圖 2.2 職涯諮詢預約系統

# <span id="page-1-0"></span>(二) 由職涯中心網站進入

1. 除了由 iNCCU 進入外,學生也可以從學務處職涯中心職涯諮詢頁面中登入本 系統。

## <span id="page-2-0"></span>三、我要預約

#### <span id="page-2-1"></span>(一) 時段狀態標示

- 1. 進入本系統後,會先進入如圖 3.1 畫面,顯示目前供預約的時段、職涯業師 姓名及標示。標示上的文字如下:
	- (1) 我已預約:表示已被登入者預約。
	- (2) 已額滿:表示已被其他學生 (即不是登入者) 預約。
	- (3) 我要預約:即還沒有被預約的時段。
	- (4) 無法預約:即已過線上預約截止日期的時段。

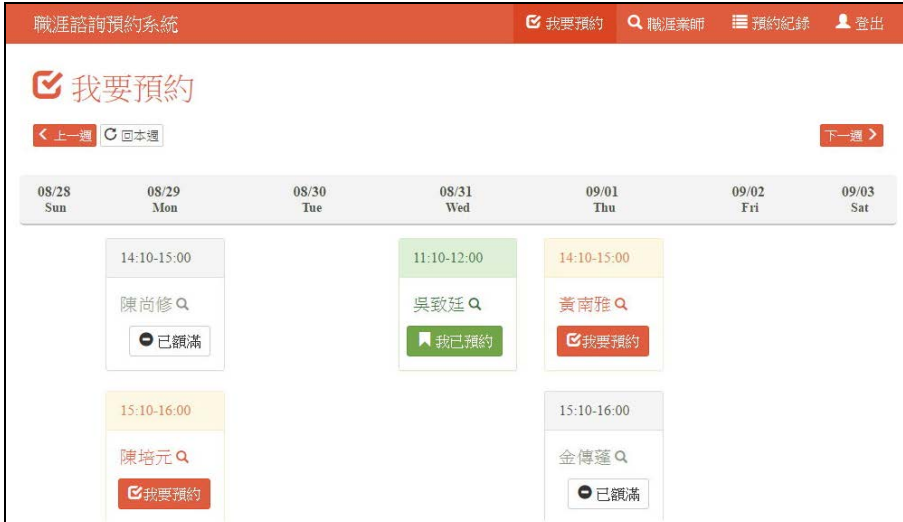

3.1 時段

#### <span id="page-2-2"></span>(二) 進行預約

1. 進行預約時,請選擇好時段後按顧名姓名下方的「我要預約」,進入圖 3.2 我 要預約的畫面。在本畫面中,請再檢查並更新您的聯絡電話及信箱。再從下 拉選單中選擇您需要的服務項目。選擇完畢後,請按「確認」,即可完成預 約。

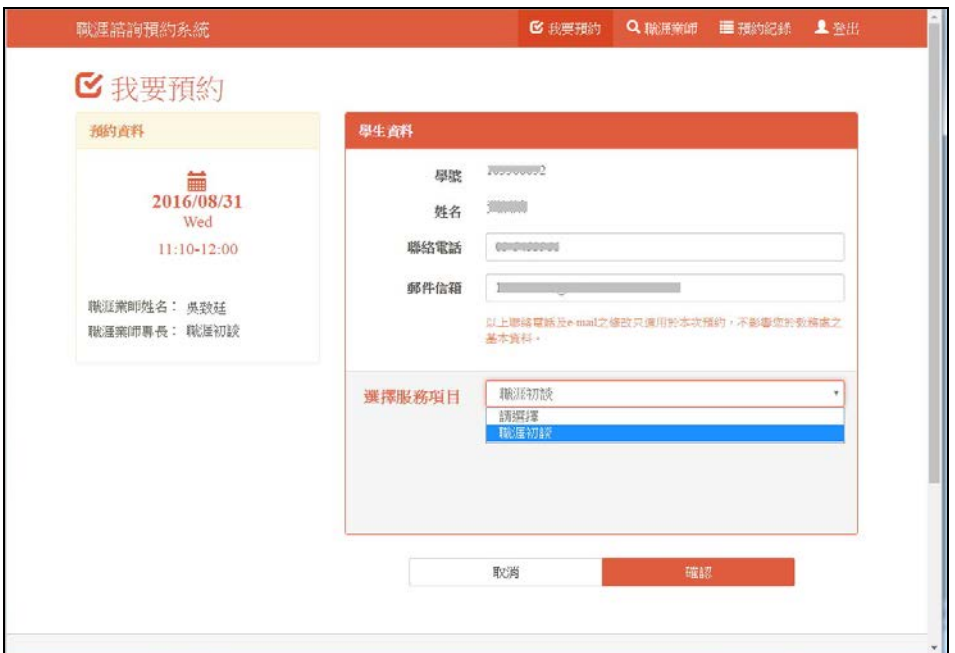

圖 3.2 我要預約

2. 預約確認後,系統會自動寄信給學生及業師。

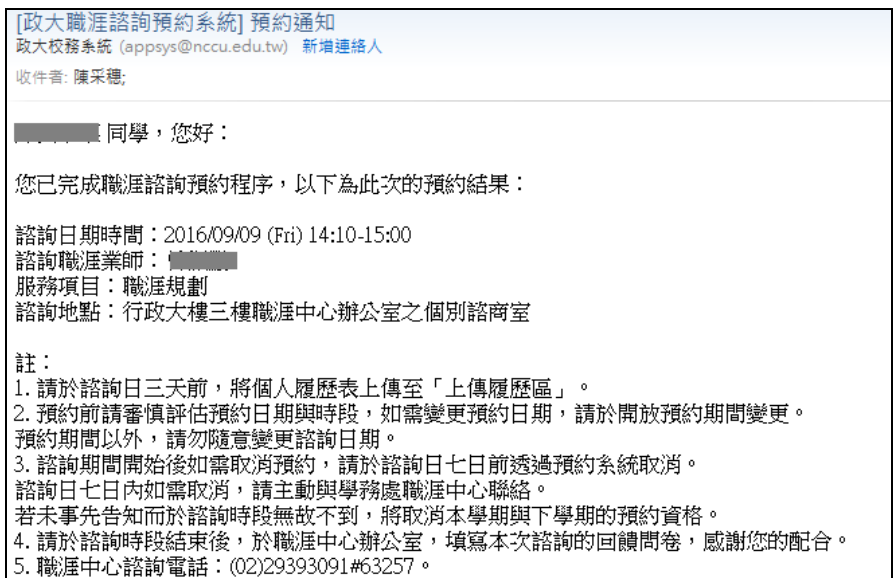

圖 3.3 預約通知信

## <span id="page-3-0"></span>(三) 上傳履歷表

1. 完成預約後,出現圖 3.4 上傳履歷表的畫面。如果您已準備好要上傳您的履 歷檔,您可以按畫面上的「瀏覽」、選擇您的檔案後按「上傳」(注意請依 照職涯中心要求,在預約的幾天前請完成履歷檔案的上傳)。履歷表上傳成 功後,系統會發信通知您所預約的業師 (如圖 3.5 所示)。

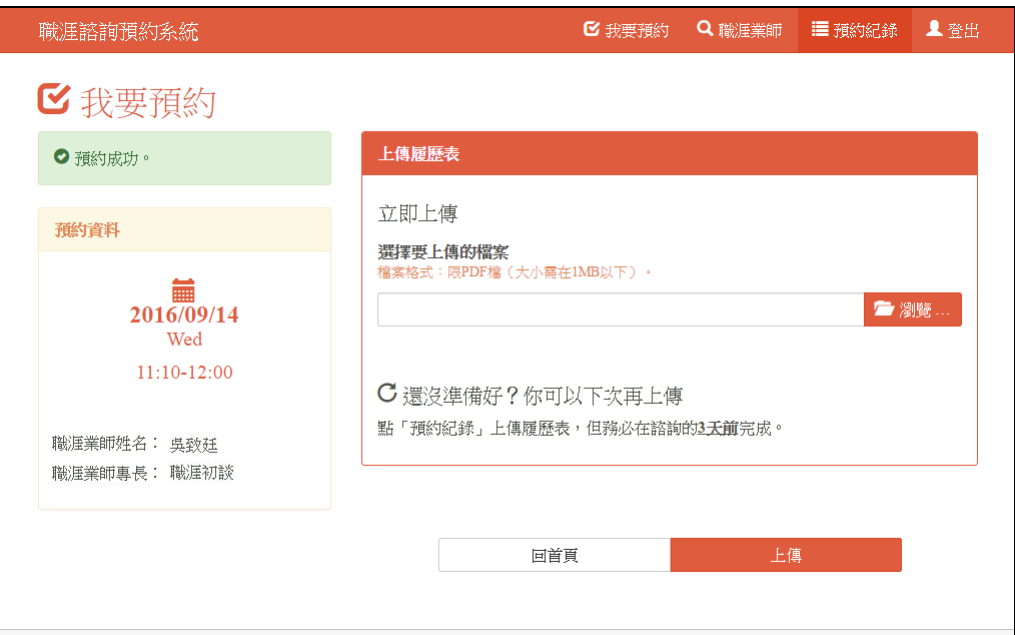

### 圖 3.4 上傳履歷表

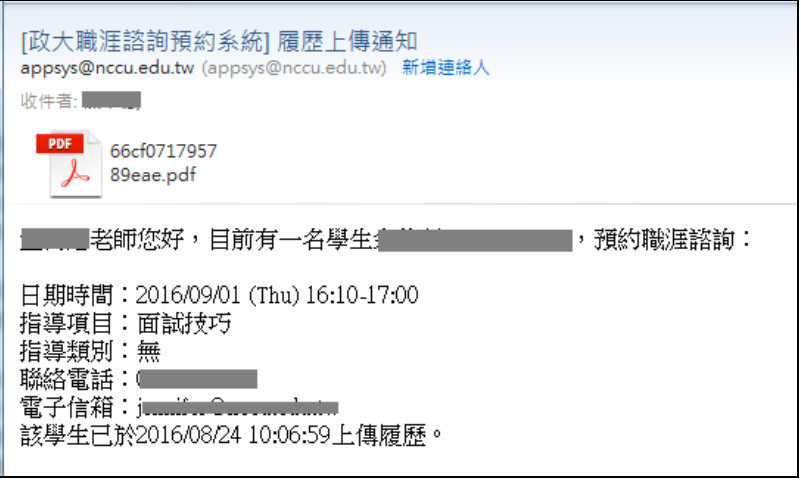

圖 3.5 履歷上傳通知

- 2. 如果您還沒有準備好檔案,以後還可以上傳。上傳的地方有二個:
	- (1) 按圖 3.4 畫面上方的「我要預約」,出現預約時段表。所有您還沒有上傳 履歷表的預約資料,都會出現在畫面上方 (如圖 3.6), 以綠色標示,方 便您上傳履歷表。

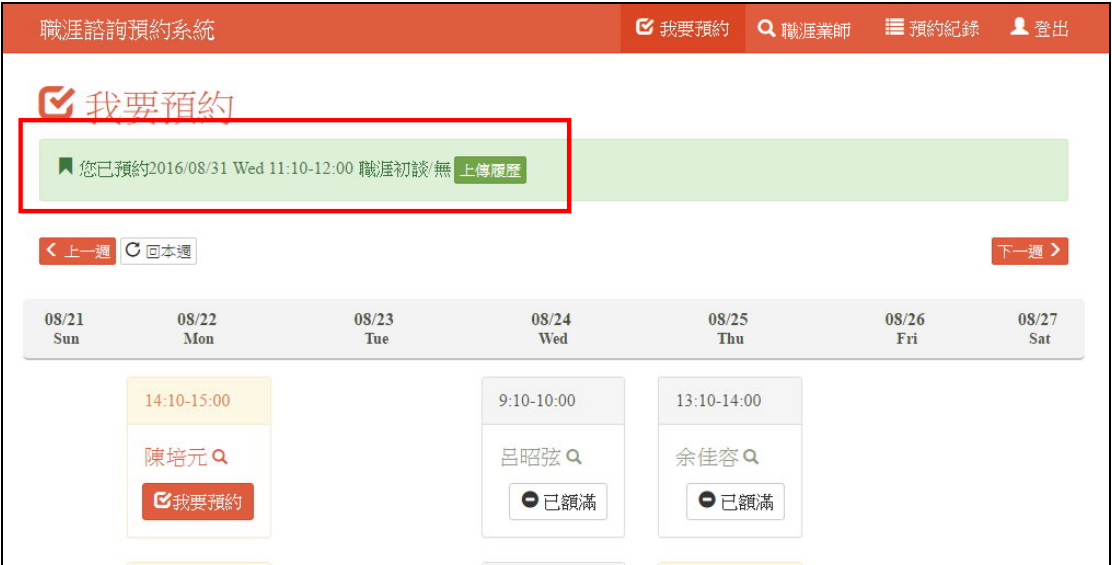

圖 3.6 上傳履歷

(2) 除了上圖外,您也可以在「預約紀錄」中上傳您的履歷表。有關「預約 紀錄」部份,請見「四、預約紀錄」的說明。

#### <span id="page-5-0"></span>四、預約紀錄

按本系統畫面上方「預約紀錄」,進入您的預約紀錄畫面中。在此畫面中, 您可以上傳履歷表、查看履歷表、重傳/刪除履歷表、取消預約。

#### <span id="page-5-1"></span>(一) 上傳履歷表

1. 請按圖 4.1 畫面中的「上傳履歷表」、於出現的畫面 (如圖 4.2) 上按「瀏 覽」、選擇檔案、再按「上傳」即可。

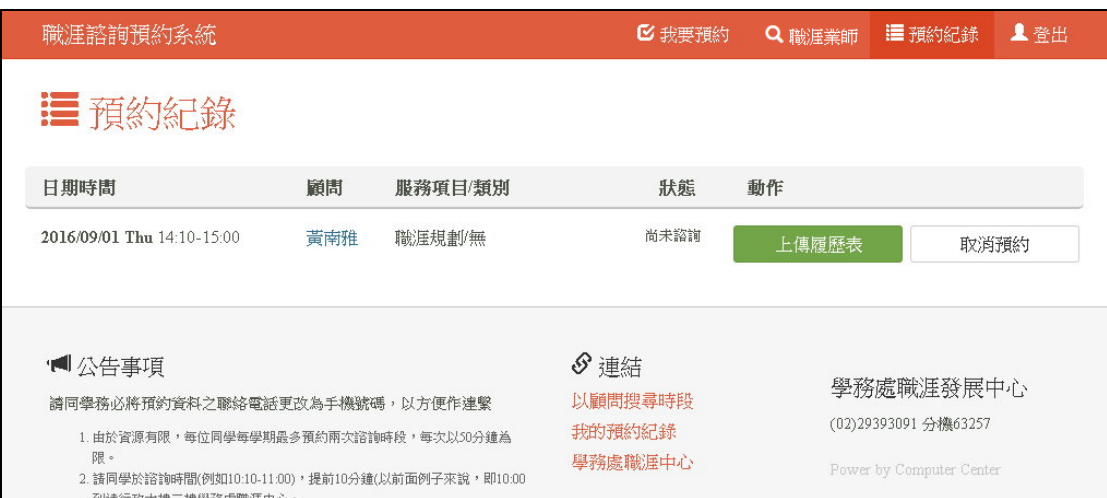

圖 4.1 預約紀錄

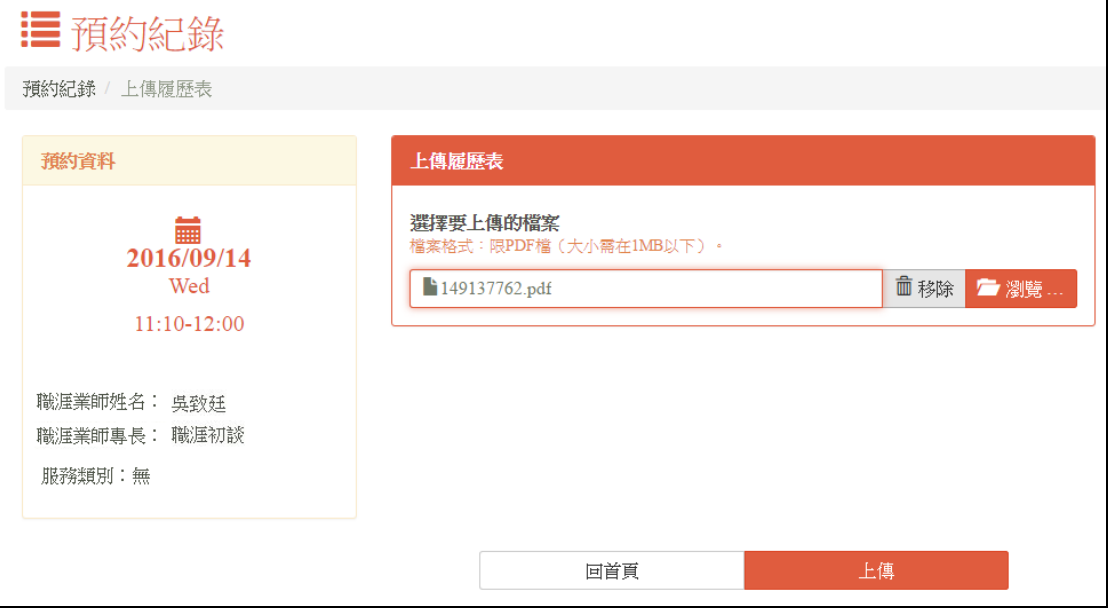

圖 4.2 瀏覽檔案

### <span id="page-6-0"></span>(二) 查看履歷表

1. 在「預約紀錄」中,對於已經上傳完畢的履歷表,會出現「查看履歷表」功 能。按此功能,即可查看您已經上傳的履歷表。

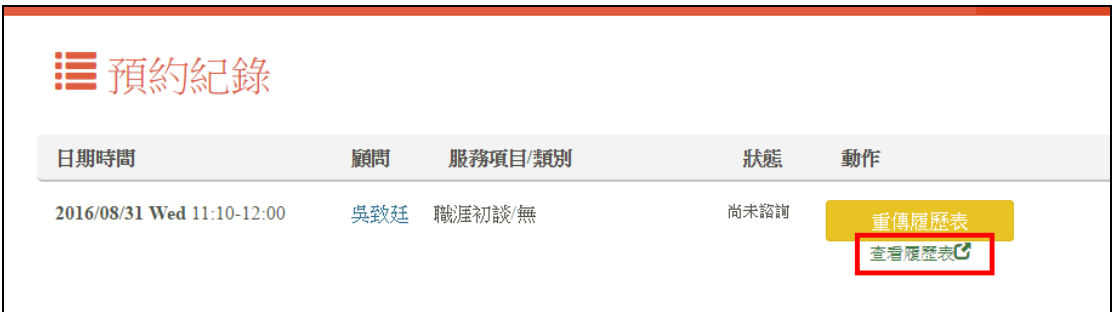

#### 圖 4.3 查看履歷表

### <span id="page-6-1"></span>(三) 重傳/刪除履歷表

1. 按圖 4.4 中的「重傳履歷表」,出現圖 4.5 畫面。在此,您可以刪除或是再選 擇履歷檔、進行上傳。

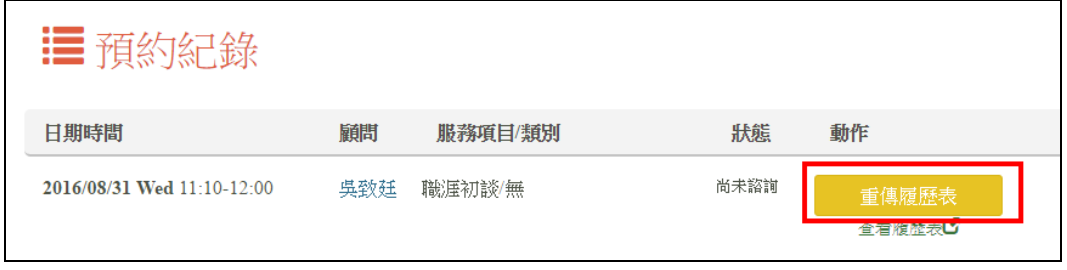

#### 圖 4.4 重傳履歷表

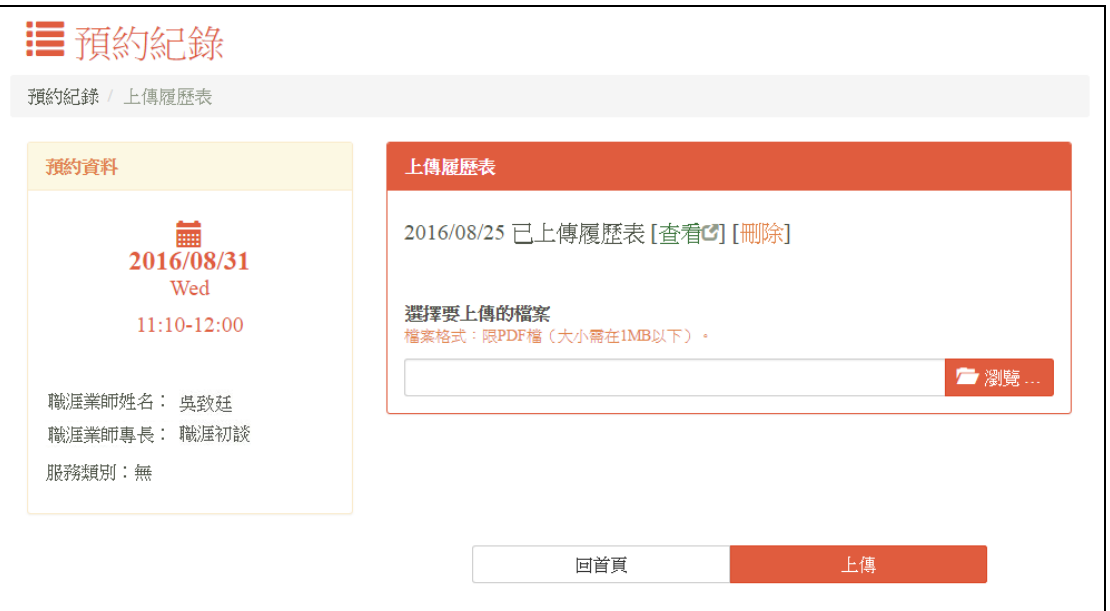

圖 4.5 刪除或重傳履歷表

<span id="page-7-0"></span>(四) 取消預約

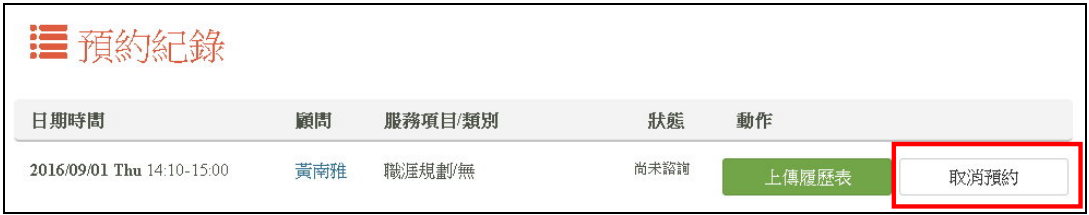

圖 4.6 取消預約

- 1. 在「預約紀錄」畫面中,按「取消預約」按鈕 (如圖 4.6 紅框處),可以取消 預約。但只有在職涯規定的預約日幾天前,才可以線上取消預約(才會出現 此按鈕)。如果無此按鈕而需取消預約時,請電洽職涯中心處理。
- 2. 學生線上取消預約後,會由系統寄信給學生及職涯業師,內容如下:

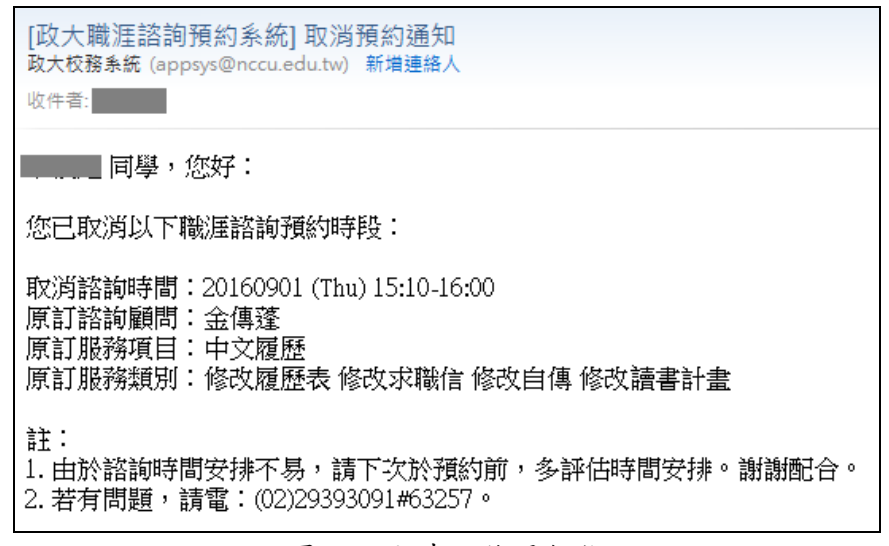

圖 4.7 取消預約通知信

# <span id="page-8-0"></span>五、職涯業師

1. 點選畫面上的「職涯業師」出現圖 5.1。您可以利用下拉選單選擇某一業 師,畫面上將出現該業師所有的班表。

| 職涯諮詢預約系統   |                | ■ 我要預約          | Q 職涯業師 | ■ 預約紀錄        | 上登出 |
|------------|----------------|-----------------|--------|---------------|-----|
| 職涯顧問       |                |                 |        |               |     |
| 選擇職涯業師     | 立即預約           |                 |        |               |     |
| 吳致廷        | ۳.<br>日期       | 時間              |        | 動作            |     |
| 吳致廷老師 諮詢項目 | 2016/08/17 Wed | $11:10-12:00$   |        | ● 無法預約        |     |
| • 職涯初談     | 2016/08/24 Wed | $11:10 - 12:00$ |        | ●已額滿          |     |
|            | 2016/08/31 Wed | $11:10-12:00$   |        | ■ 我已預約        |     |
| 5 詳細介紹     | 2016/09/07 Wed | $11:10-12:00$   |        | ■ 我要預約        |     |
|            | 2016/09/14 Wed | $11:10-12:00$   |        | ■ 我要預約        |     |
|            | 2016/09/21 Wed | $11:10 - 12:00$ |        | <b>区 我要預約</b> |     |
|            | 2016/09/28 Wed | $11:10-12:00$   |        | ■ 我要預約        |     |
|            |                |                 |        |               |     |
|            |                | 回首頁             |        |               |     |

圖 5.1 職涯業師

2. 點選時段上職涯業師的名稱 (如圖 5.2 紅框標示處),會出現此業師所有的時 段資料,方便您預約此業師的時段。

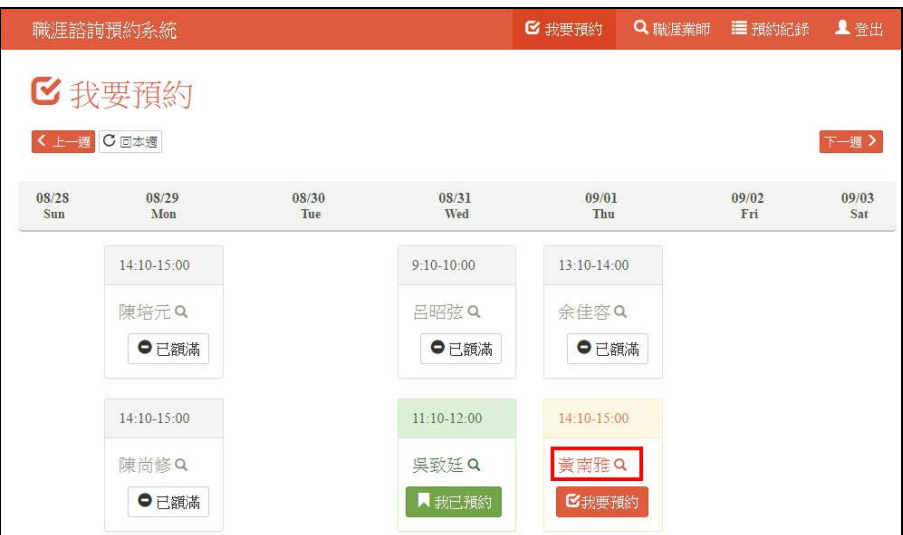

圖 5.2 點選時段上職涯業師的姓名

# <span id="page-9-0"></span>六、諮詢前的提醒

1. 諮詢7日前及3日前,系統會寄發提醒學生。信件如下:

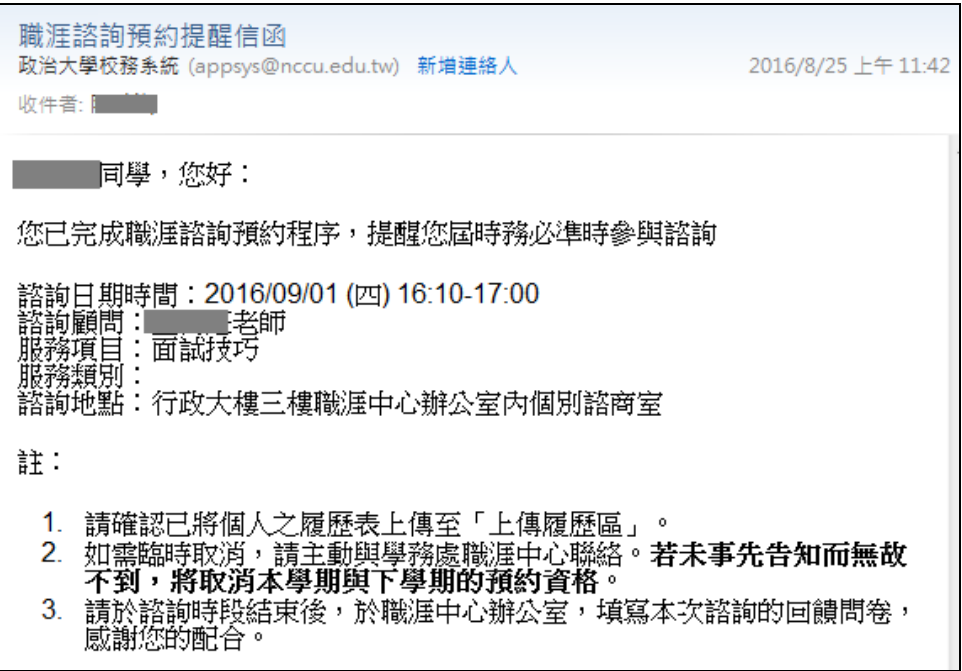

圖 6.1 提醒信